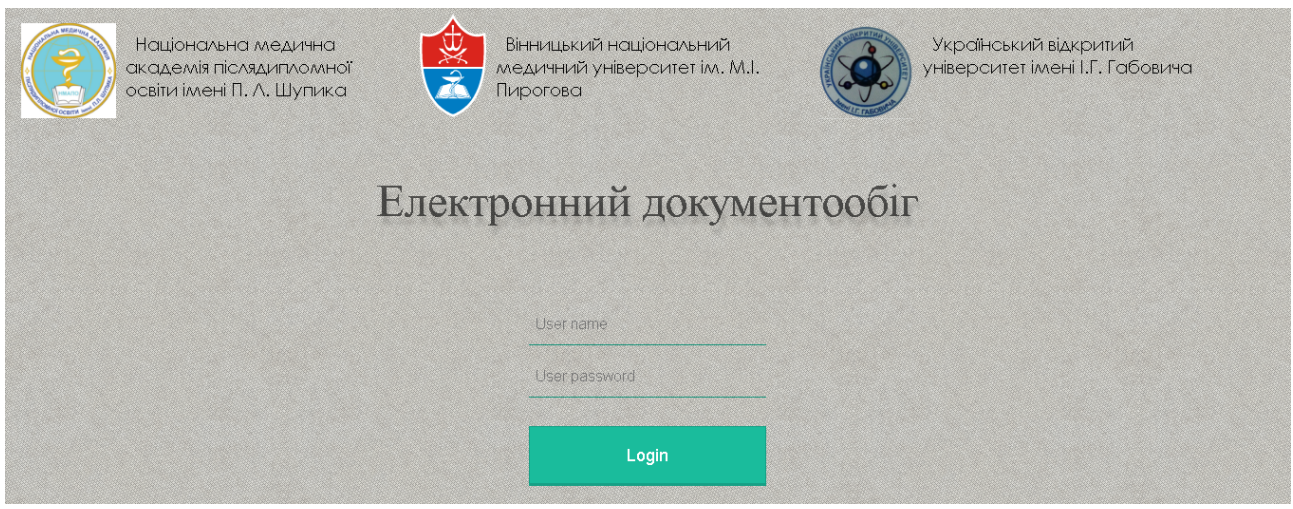

електронна адреса: documentout.inmeds.com.ua

- 1. Введіть в браузері адресу сайту та увійдіть до сайту з логіном та паролем який вам видали.
- 2. Виберіть пункт Додатково та оберіть ДОДАТИ ЗВІТИ.

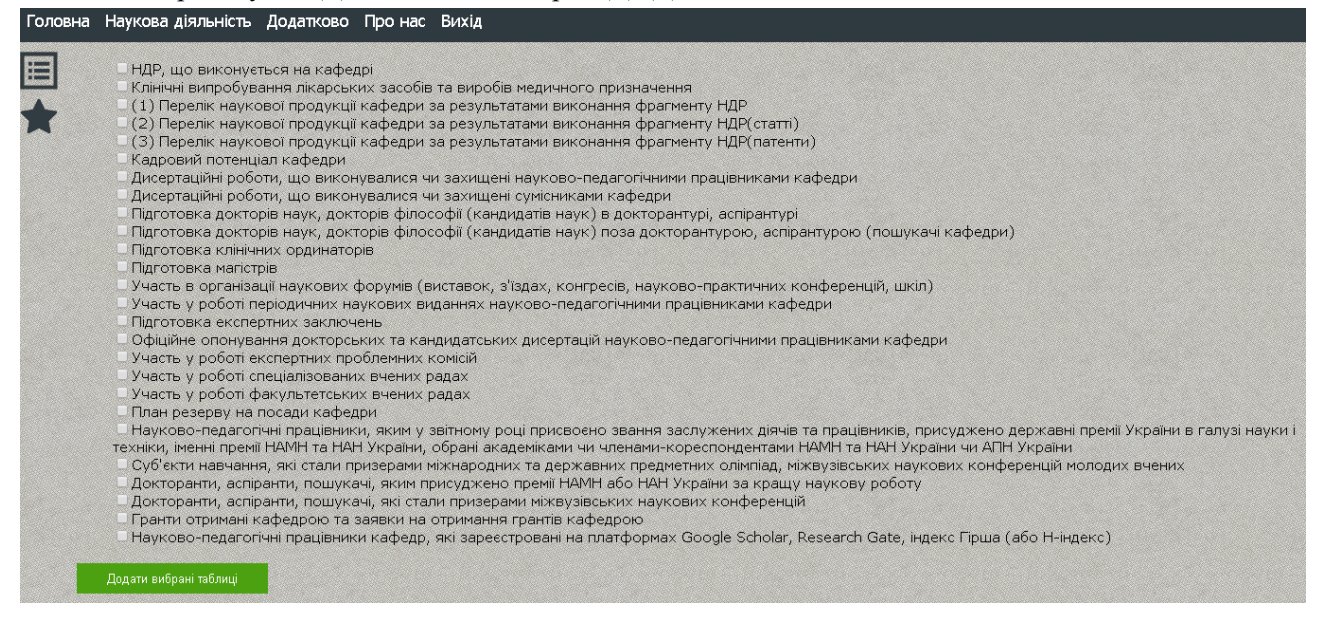

Виберіть потрібні вам звіти, або одразу всі та натисніть

Додати вибрані таблиці

## ВНЕСЕННЯ ТА РЕДАГУВАННЯ ІНФОРМАЦІЇ

Після цього переходимо до вкладки Наукова діяльність. На даній вкладці перелік усіх звітів з наукової діяльності.

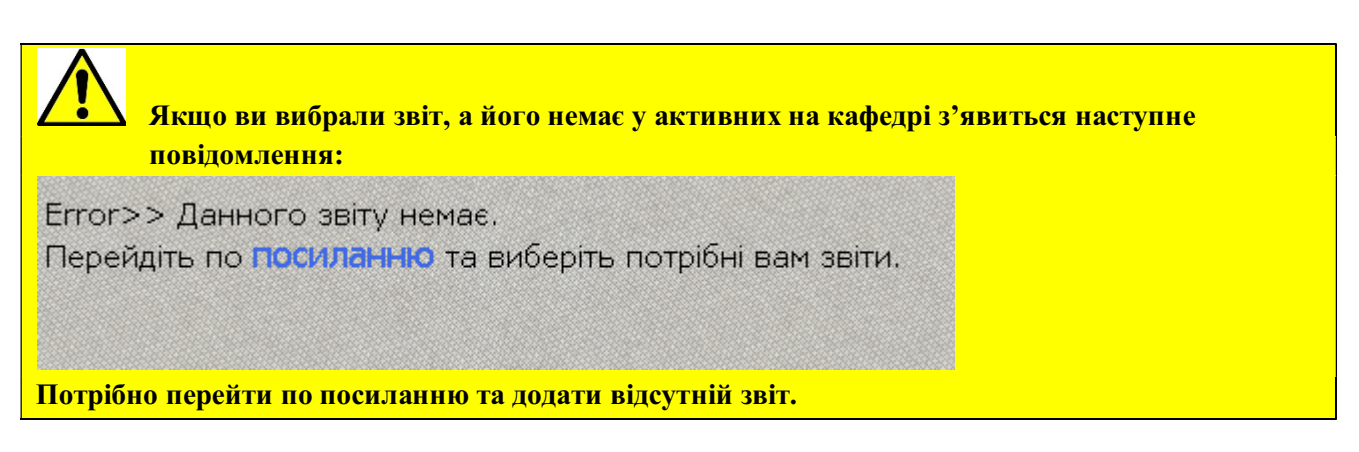

Виберете потрібний вам пункт та почнемо заповнювати звіт.

На прикладі буде розглянуто (3) Перелік наукової продукції кафедри за результатами виконання фрагменту НДР(патенти).

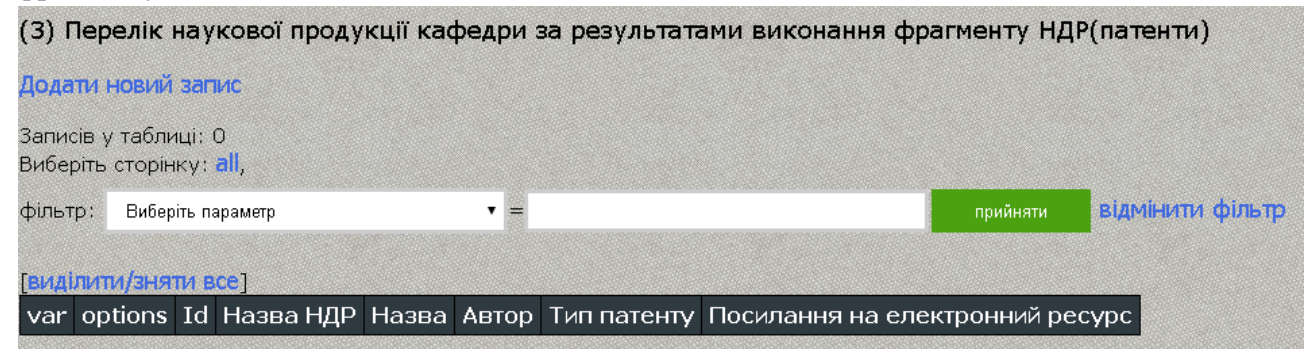

Спочатку таблиця порожня. Додамо запис натиснувши Додати новий загиле та з'явиться форма для заповнення наступного вигляду:

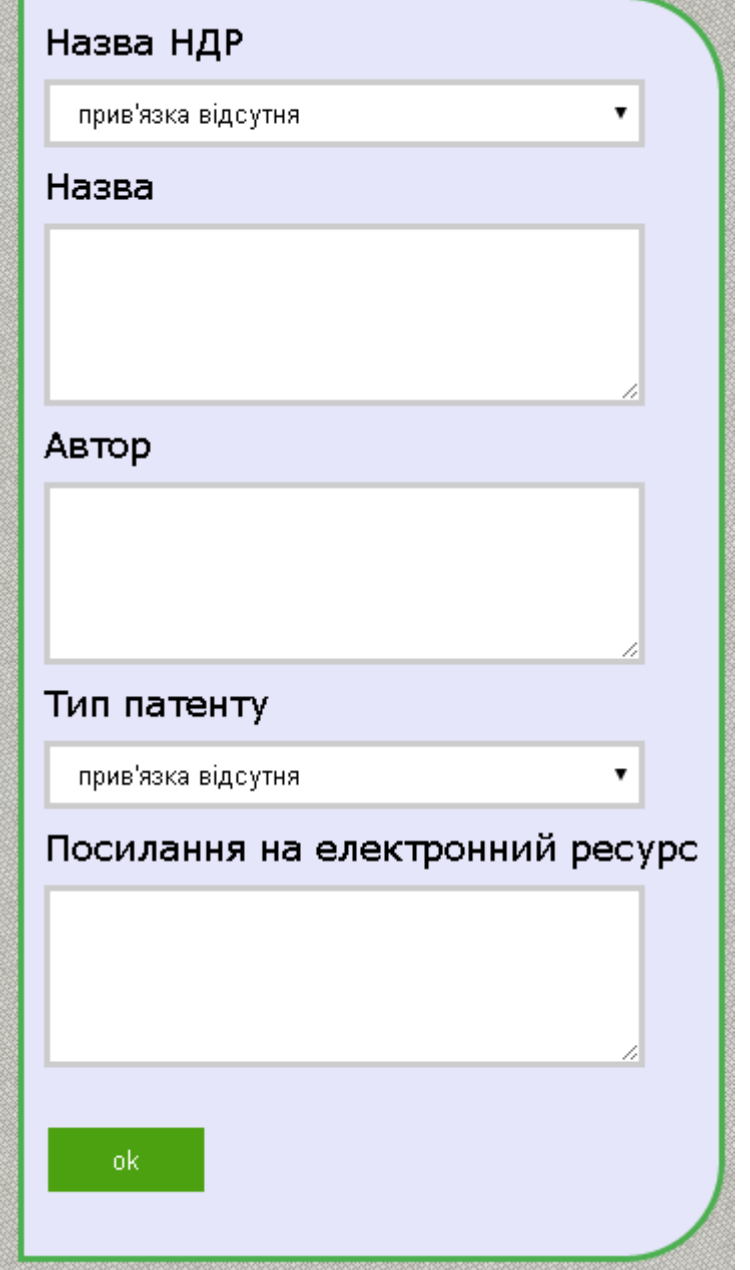

Перший пункт це Прив'язка до НДР. Якщо у наукового продукту немає НДР то вибрати пункт прив'язка відсутня, інакше вибрати назву НДР з перерахованих.

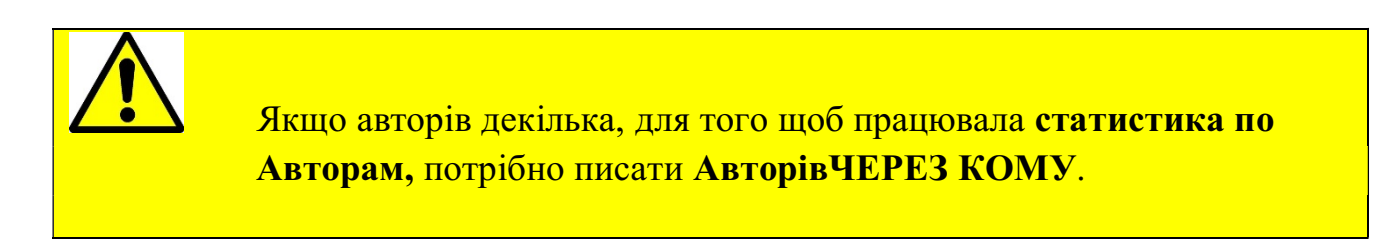

Далі заповнювати відповідні поля відповідним текстом, а також ми бачимо, що у полі Тип патенту теж треба вибрати відповідну інформацію:

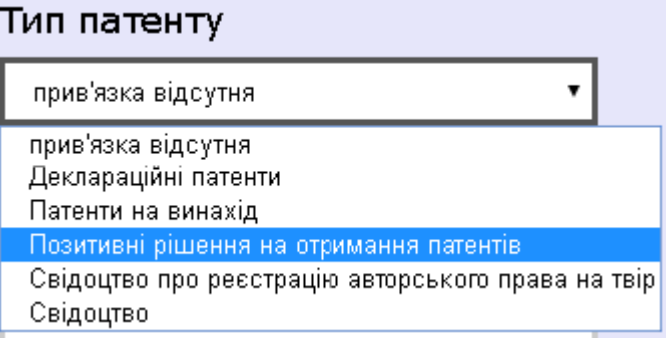

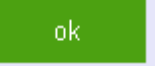

Після заповнення потрібно натиснути .

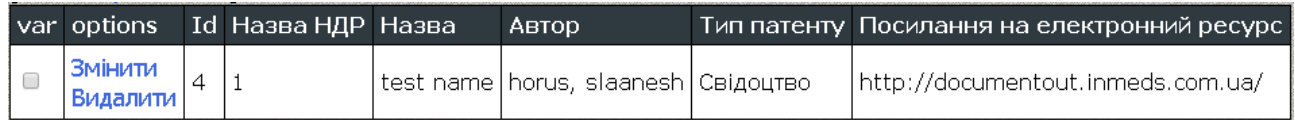

Запис додано до таблиці.

Далі можливо Видалити та/або Змінити запис.

Якщо Змінити відкриється попередня форма, але вже заповнена.

ЯкщоВидалити то побачимо наступне:

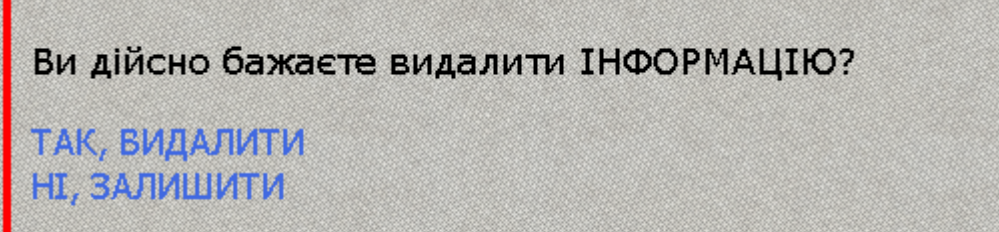

ВИДАЛЕНУ ІНФОРМАЦІЮ НЕМОЖЛИВО ВІДНОВИТИ.

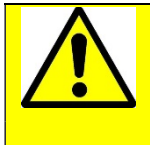

ВИДАЛЕНУ ІНФОРМАЦІЮ НЕМОЖЛИВО ВІДНОВИТИ.

## Також на сторінці присутній Фільтр(або ж Пошук у таблиці):

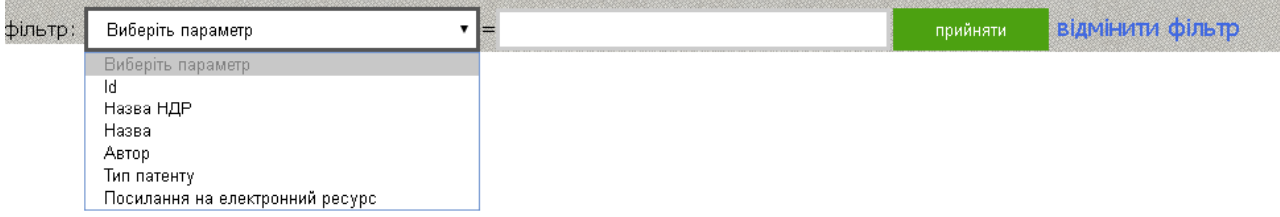

Потрібно вибрати відповідне поле, наприклад Автор, а у наступному полі написати Прізвище автора

та натиснути кнопку .

У таблиці відобразиться вся знайдена інформація .

Щоб відмінити фільтр потрібнонатиснути .

This document was created with Win2PDF available at http://www.win2pdf.com.<br>The unregistered version of Win2PDF is for evaluation or non-commercial use only.<br>This page will not be added after purchasing Win2PDF.